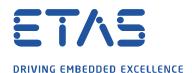

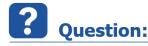

# Which Simulink® Model Settings need to be made when using EHOOKS DEV Simulink® Integration package (EHOOKS Blockset)?

This FAQ focuses on the model settings you need to make in Simulink® when using the EHOOKS DEV Simulink® Integration package. The package works in combination with EHOOKS-DEV to enable simple integration of Simulink® models with EHOOKS for on-target bypass (OTB).

This article assumes you have already EHOOK Blockset in Simulink® integrated. If not please refer to section "Additional Info".

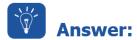

# The Model Configuration Parameters "Solver" and "Code Generation" in Simulink® need to be adjusted

Two things need to be taken into consideration:

- Code Generation
- Solver

The settings for both of them will be made in Simulink® within the Model Configuration Parameters. To get the dialogue for these parameters you may use "Ctrl-E" or use the Gear Icon (Figure 1)

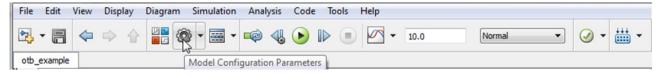

Figure 1 Simulink® Menu - Model Configuration Parameters

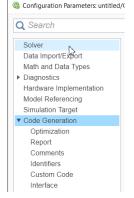

Figure 2 Simulink® - Model Configuration Parameters - Options

03.01.2022 - 1 -

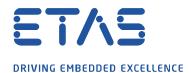

The options for the settings for Code Generation and Solver are described in the following sections.

03.01.2022 - 2 -

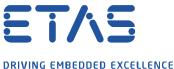

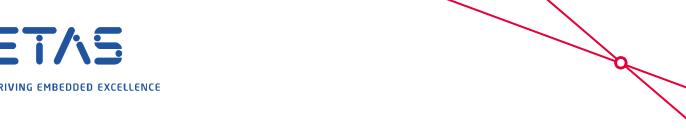

#### **Code Generation**

Code Generation in Simulink® is controlled within a \*.tlc file - tlc stands for target language **c**ompiler

There are two \*.tlc files to choose:

- target ehooks\_grt.tlc / EHOOKS Real Time Target
- target ehooks\_ert.tlc / EHOOKS Real-Time Target for Embedded Coder (requires a license for Embedded Coder)

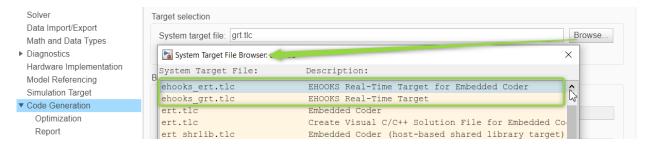

Figure 3: Configuration parameters - Code Generation - Target Selection

#### When to use which target file?

- target ehooks\_grt.tlc / EHOOKS Real-Time Target (you may use this for an OTB). Selecting this target will use the Simulink® Real-Time Workshop code generator to create the necessary C code from the Simulink® model.
- target ehooks\_ert.tlc / Real-Time Target for Embedded Coder. Selecting this target will use the Simulink® Real-Time Workshop Embedded Coder code generator to create the necessary C code from the Simulink® model.

**Note:** This code can be significantly more efficient and more suitable for running within the constrained environment of the ECU. However, a valid MATLAB / Simulink® Real-Time Workshop Embedded Coder license is required to use this target

#### Solver

For the solver selection you need to make the following settings:

- Type: Fixed-step
- Solver: discrete (no continuous states)

03.01.2022 - 3 -

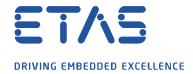

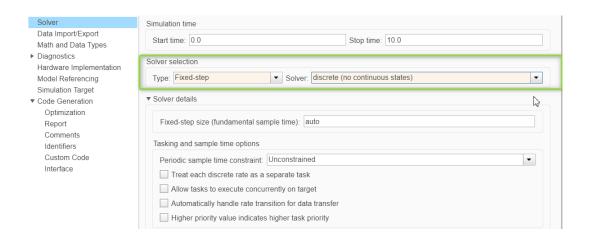

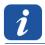

### **Additional information:**

How to integrate the EHOOKS-DEV Simulink® Integration package to have the EHOOKS Blockset in Simulink available

The FAQ "How to integrate the EHOOKS DEV Simulink® Integration Package into Simulink" shows how to integrate the EHOOKS-DEV Simulink® Integration Package.

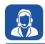

### In case of further questions:

Please feel free to contact our Support Center, if you have further questions. Here you can find all information: <a href="http://www.etas.com/en/hotlines.php">http://www.etas.com/en/hotlines.php</a>

This information (here referred to as "FAQ") is provided without any (express or implied) warranty, guarantee or commitment regarding completeness or accuracy. Except in cases of willful damage, ETAS shall not be liable for losses and damages which may occur or result from the use of this information (including indirect, special or consequential damages).

03.01.2022 - 4 -